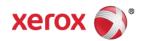

# Xerox Product Security Mini Bulletin XRX15AY Phaser 4622 Release SMPR9 35.011.34.000

Release Date: Dec 16, 2015

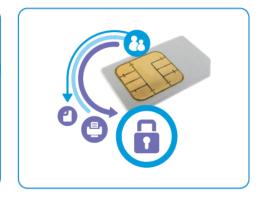

# **Purpose**

This Bulletin is intended ONLY for the specific security problems identified below. The problems identified has been rated a criticality level of **IMPORTANT.** This release includes OpenSSL 1.0.2d.

### Includes fixes for:

- Logjam Vulnerability in OpenSSL (CVE-2015-0400). A vulnerability in TLS protocol versions 1.2
  and earlier allows man-in-the-middle attacks to occur against vulnerable systems that support
  older key exchange methods. Xerox has included a non-vulnerable version of OpenSSL in the
  software version available below.
- Fix for TCP vulnerability in VxWorks (CVE 2015-3963).
- Additionally, this release adds SNMPv3 FIPs compatibility (i.e., a FIPS-certified SNMPv3 implementation) to the Phaser 4622 for the Audit Log, Cloning, and SNMPv3 MIB support.

### Software Release Details

If your software is higher or equal to the versions listed below no action is needed. Otherwise, please review this bulletin and consider installation of this version.

| Model             | Phaser 4622    |
|-------------------|----------------|
| System SW version | 35.011.34.000  |
| Link to update    | Available here |

Save the file to a convenient location on your workstation. Unzip the file if necessary.

## **Installation Instructions**

# Manual upgrade over the network via Xerox CentreWare Internet Services (CWIS):

- 1. Open the web browser from your Workstation.
- 2. Enter the IP Address of the machine in the Address bar and select [Enter].
- 3. Click on the [Properties] tab.
- 4. Click on the Maintenance arrow on the left side bar and select Software Upgrade and make sure it is enabled.

© 2015 Xerox Corporation. All rights reserved. XEROX® and XEROX and Design®, ColorQube®, and WorkCentre® are trademarks of Xerox Corporation in the United States and/or other countries.

- 5. Click on the Maintenance arrow on the left side bar and select Firmware Upgrade.
- 6. Click [Browse].
- 7. Locate and select the software upgrade file obtained earlier. The firmware file will have an extension **.hd**.
- 8. Click [Install Software].

**Note 1:** Please use ASCII characters only in file path.

**Note 2:** Software Installation will begin several minutes after the software file has been submitted to the machine. Once Installation has begun all Internet Services from this machine will be lost, including this Web User Interface. The installation progress can be monitored from the Local UI **Note 3:** If the printer does not take the flash and start the flash process power cycle the printer and try again.